証明写真の作成方法 (証明写真アプリを使用した場合)

## 【1.写真の作成方法】

①【アンドロイドの場合】『証明写真アプリ』をGoogle Play より入手してください。 ①【iphoneの場合】『証明写真作成アプリ』をApp Storeより入手してください。 ②背景が無い場所で、写真撮影してください。 ③撮影した写真の上に表示された頭ガイド線「顔写真」を選択してください。 ④実寸で表示された写真でよろしければ、右上の「はい」を選択してください。 ⑤表示された顔写真の右上に表示されている「↓」押して下さい。写真保存画面が表示されます。 (標準で885ピクセル×688ピクセルになっています。このままのサイズで構いません。)

(変更する場合は)上段に「620」ピクセルに変更してください。縦横比を保持するとした場合、

下段には「481」ピクセルが表示されます。

⑥「保存する」ボタンを押して下さい。

⑦作成されたファイルを申込システム入力フロー(11ページ)に記載しているルールに従いファイル名を 変更してください。

⑧⑦で作成したファイルを他のファイルと併せて、WEB申込の添付書類として申込してください。

※印刷用に下部に表示されている四分割画面等の印刷用の写真を添付しないように注意ください。

【2.経歴証明及び専門分野申告書(様式-1) への写真の取扱い】

## <写真データをExcelに挿入する場合>

①当法人Webサイトから、『【令和4年度】経歴証明及び専門分野申告書(様式-1).xlsx』を入手 してください。

②ダウンロードしたファイルを開き、Excelの「挿入」タブから、「画像」を選択してください。

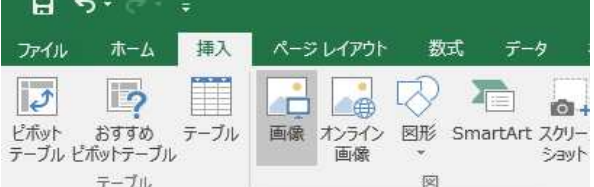

③ファイルを保存したフォルダーからファイルを指定し、画像を挿入してください。 ④様式上の写真貼付け欄は印刷時に45mm×35mmとなるようにサイズ調整しています。 (プリンターによって多少サイズが異なります)

挿入された写真は、貼付け枠に対して小さいサイズとなっています。

⑤挿入された写真を、写真枠の左上に合わせて移動します。

⑥写真を左クリックしたまま、「shift」ボタンを押しながら、カーソールを写真枠右側と重なる場所で マウスボタンを離してください。縦横比を保持しながら写真データを拡大することができます。 ※写真枠線と写真の縦サイズが合わない場合は、修正せずそのままとしてください。

## <写真を様式-1に貼付ける場合>

①【1.写真の作成方法】⑤の下部に表示されているL版印刷を使用し、写真を印刷してください。 ②当法人WEBサイトからダウンロードしたファイル(様式-1)に必要事項を記入した用紙に、 写真を貼付てください。